## Download the DCI Mobile EVV App & Log In

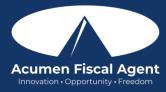

<u>Download the Mobile App - https://acumenfiscalagent.zendesk.com/hc/en-us/articles/4416619785357-How-to-Install-Download-the-DCI-Mobile-EVV-App</u>

- 1. Open the Apple App Store or Google Play store on the smart device and enter **DCI Mobile EVV** into the Search bar
- 2. Click on **DCI Mobile EVV** from the list of available apps
- 3. Click **Get** or **Install** 
  - a. \*Please note! There is more than one DCI app available. Please be sure to select the one labeled DCI Mobile EVV.
  - b. Users may need to set app permissions. Media access is not necessary.
- 4. After installation, click **Open** to launch the app.
- 5. Select **Acknowledge** on the Alert
  - a. The alert states the app collects and stores location data at clock in and clock out, if you transport a client as part of services, and/or need to track reimbursable mileage.
- 6. Select **Allow While Using App** only when accessing the app for the first time or after a new download to give the app access to the device's location
  - a. Location is only captured at clock in and clock out
- 7. Enter the system identifier **228636**
- 8. Click the blue **Next** button to access the login screen

Log into the DCI Mobile EVV App - https://acumenfiscalagent.zendesk.com/hc/en-us/articles/25050948759181-Logging-into-the-Web-Portal-or-the-Mobile-App

- 1. Log in to DCI Mobile EVV App by opening the app and use the login credentials provided to you by Acumen
- 2. Enter your **Username** 
  - a. Optionally, select "Remember Me" to save the username
    - i. \*Please note: Do not use on a shared device
  - b. Optionally, click the language button (EN) in the top right corner to change the language in the app
- 3. Enter your **Password** 
  - a. The Forgot Password link is available if necessary after initial login and requires a valid email address to be on file
- 4. Click the blue Login button
- 5. The user is now logged into their DCI profile

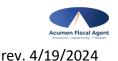